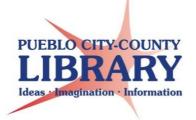

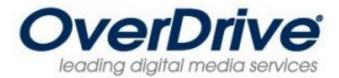

# **Amazon Kindle e-Reader Devices**

| Kindle | Kindle Paperwhite | Kindle Paper white 3G | Kindle DX |
|--------|-------------------|-----------------------|-----------|
|        |                   |                       |           |

## Gather needed equipment and info

- Personal Computer (PC or Mac) with internet access.
- Kindle e-reading Device (Kindle Paperwhite/DX).
- Kindle device's USB cable to connect to the computer.
- Amazon account Log in information.
- PCCLD resident library card # in good standing. Be sure to know your library card PIN (usually cardholder's birth date as MMDDYYYY).

Overdrive allows PCCLD patrons to checkout and transfer eBooks to Amazon Kindle devices. A computer is required to checkout, download, and transfer titles to kindle devices. Unless otherwise noted Kindle books can be delivered to your device using a Wi-Fi connection (not Kindle wireless 3G connections).

To Begin access PCCLD downloadable eBooks and audio books by navigating to downloadables.pueblolibrary.org

If you own a Kindle Fire, Kindle HD, you can download the OverDrive Media Console App to your device by opening your device's web browser. Go to downloadables.pueblolibrary.org and scroll down until you find the OverDrive App

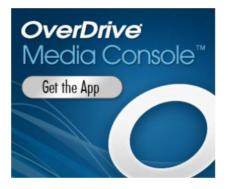

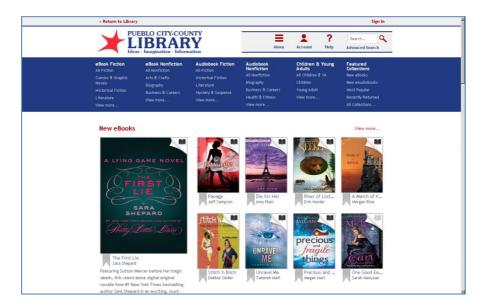

Sign In by using your Library Card number and PIN (the PIN is the cardholder's birth date as MMDDYYYY):

| L                          | EBLO CITY-COU<br>IBRAR     | Y                                | Menu                                   | Account Pelp                  | Search                            |
|----------------------------|----------------------------|----------------------------------|----------------------------------------|-------------------------------|-----------------------------------|
| Book Fiction               | eBook Nonfiction           | Audiobook Fiction                | Audiobook<br>Nonfiction                | Children & Young<br>Adults    | Featured<br>Collections           |
| Comics & Graphic<br>Jovels | Arts & Crafts<br>Biography | Historical Fiction<br>Literature | All Nonfiction<br>Biography            | All Children & YA<br>Children | New eBooks<br>New eAudiobooks     |
| Historical Fiction         | Business & Careers         | Mystery & Suspense               | Business & Careers<br>Health & Fitness | Young Adult<br>View more      | Most Popular<br>Recently Returned |

Browse for an e-book by clicking the Menu button.

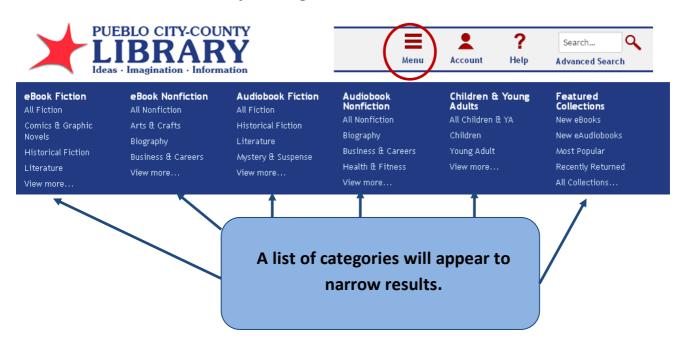

## To locate a specific book, author, keyword use the search feature

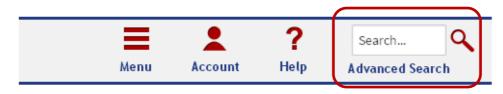

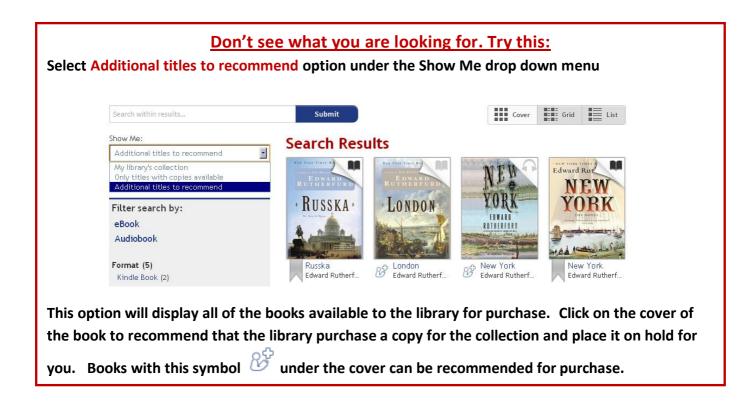

Click on the cover of the book to learn more about it or Borrow it from the library

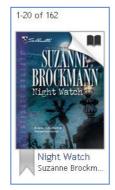

Check the Available Format section to ensure that the book is available for Kindle users. To borrow the book from the library click Borrow

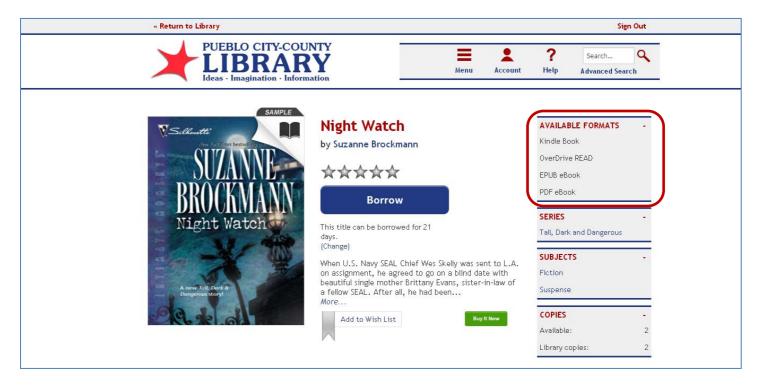

Your account Bookshelf will display the titles available to download.

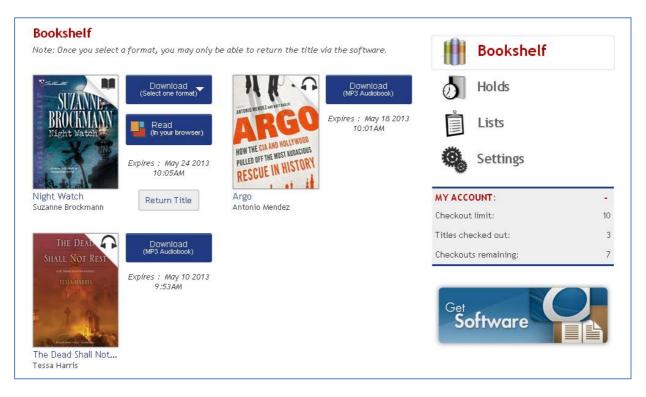

Click the Download button to select the format of the book you wish to download. Be sure to select the Kindle Book format.

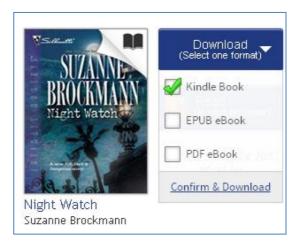

Amazon's website will pop up in a new window displaying the book. Click Get Library Book.

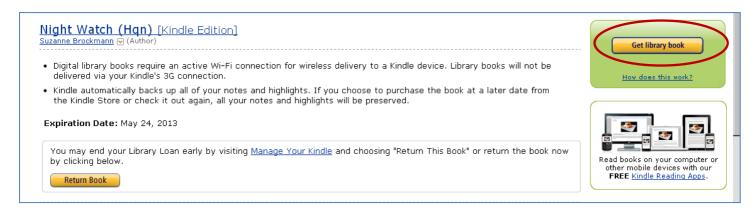

You will now be prompted to log into Amazon. Log into the Amazon account which is tied to the Kindle device you wish to add the book to.

Select which kindle you wish to have the book transferred to. Then press Continue.

| Shop by<br>Department ▼ | Search Kindle Store 👻 Go                                                                                                    | Hello, PCCLD<br>Your Account - Join<br>Prime - Vocart - |  |  |
|-------------------------|----------------------------------------------------------------------------------------------------|---------------------------------------------------------|--|--|
| Kindle Store Buy A Kind | le Free Reading Apps Kindle eBooks Kindle Singles Newsstand Popular Games Accessories Discussions Manage Your Kindle Kindle Support                           |                                                         |  |  |
| Delive                  | D, please choose a Kindle device or reading application for delivery of your title:<br>ar to: PCCLD's Kindle<br>continue<br>Help? <u>Visit Kindle support</u> |                                                         |  |  |

The book will now be added to your Kindle when it is connected to a Wi-Fi. <u>Note</u>: Kindle Public Library books will **NOT** be delivered using the Kindle 3G network.

## **USB Transfer Option**

If the book has a restriction against Wi-Fi delivery or you do not have a Wi-Fi connection you can download the book from the Amazon website onto your Kindle using your device USB cord and a computer. Checkout your book from the PCCLD Overdrive website as detailed above.

Once you have logged into the Amazon website and selected Get Library Book follow these steps to download and transfer a book via USB:

Plug your Kindle into the computer using the USB cord. Click the continue button to begin downloading the book.

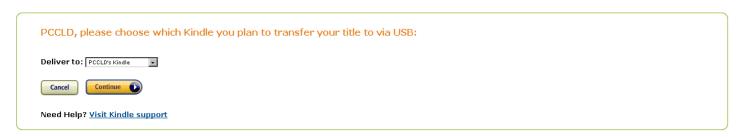

You can also download a book available for delivery via Wi-Fi by clicking Download Now on the Amazon confirmation page.

A pop up menu will appear giving you the option to Open or Save File. Select Save File and click OK.

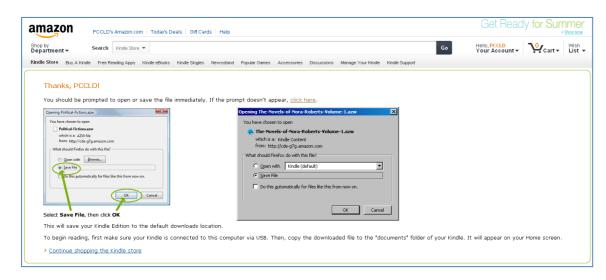

The book will be downloaded and saved to your computer. You will now need to locate the book on the computer (in your default download location). In this example the book was saved in a folder named Downloads located in the My Documents folder (this may differ on your computer).

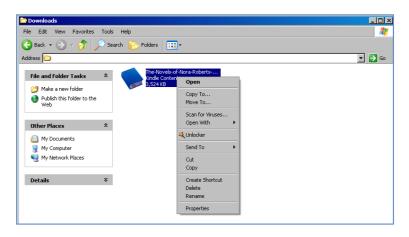

Once you have located the book copy it by right clicking on the file and selecting copy.

When your Kindle is connected to the computer with the USB cord it will appear as a Removable Drive. You will need to locate the drives on your computer. In this example the computer drives were located by clicking on My Computer (this will be dependent on the type of computer and operating system you are using):

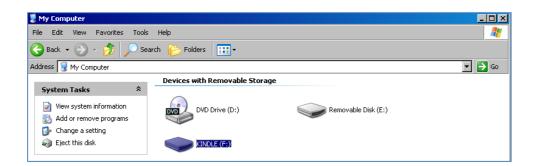

Open the Kindle drive by double clicking on it.

| 🗢 KINDLE (F:)                                          |                               |        |
|--------------------------------------------------------|-------------------------------|--------|
| File Edit View Favorites Tools                         | s Help                        |        |
| 😋 Back 🝷 🕥 🖌 🏂 Se                                      | arch 🦻 Folders 🛄 -            |        |
| Address 🖙 F:\                                          |                               | 💌 🔁 Go |
|                                                        | 🚞 .adobe-digital-editions     |        |
| File and Folder Tasks 🛛 🛠                              | android_secure                |        |
| Rename this folder Rename this folder Rove this folder | Candroid<br>Candroid<br>Books |        |
| Copy this folder                                       | DurstlyImageCache             |        |
| Publish this folder to the<br>Web                      | Digital Editions              |        |
| E-mail this folder's files                             | Download                      |        |
| X Delete this folder                                   | 🔁 getjar                      |        |

Now open the Documents Folder located on the Kindle. Right Click in the folder to Paste the file.

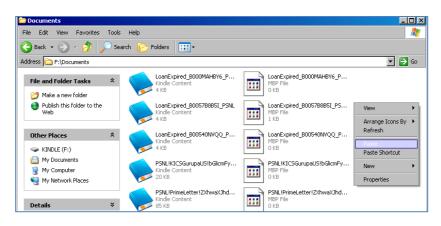

You can now unplug your Kindle and read your book.

To return your materials, open your web browser and go to amazon.com

| Amazon<br>Try Prime<br>Your Amazon.com Today's Deals Gift Cards Sell Help |                 | CYBER MONDAY DEALS WEEK ▲<br>> See the deals Presented by Amazon.com Rewards Visa Card |                         |  |
|---------------------------------------------------------------------------|-----------------|----------------------------------------------------------------------------------------|-------------------------|--|
| Shop by                                                                   | Search All - Go | Hello. Sign in                                                                         | Try                     |  |
| Department -                                                              |                 | Your Account ←                                                                         | Prime - Voc Cart - Uish |  |

#### Sign into your account.

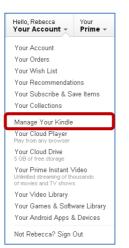

Click on "Your Account" and scroll down to select "Manage your Kindle."

Your Kindle Library stores all of the OverDrive checkouts and purchased items. "Night Watch" is borrowed from the library. To return your materials click on the "Actions" button.

| Your Kindle Library                               |                    |                  |           |
|---------------------------------------------------|--------------------|------------------|-----------|
| View: All Items OR Search your library            | 60                 |                  |           |
| Showing 1 - 15 of 138 items                       |                    |                  |           |
| Title                                             | Author             | Date 🔻           |           |
| 🛞 Night Watch (Tall, Dark and Dangerous) borrowed | Brockmann, Suzanne | December 5, 2013 | Actions 🔻 |

### Click "Return this book" and select "yes."

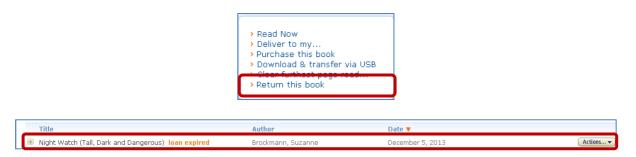

Once your material is returned, your account will say "loan expired."

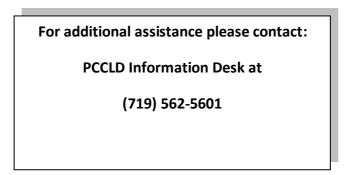